# **Integration Framework for SAP Business One**

Timer-Based Inbound Adapter

PUBLIC

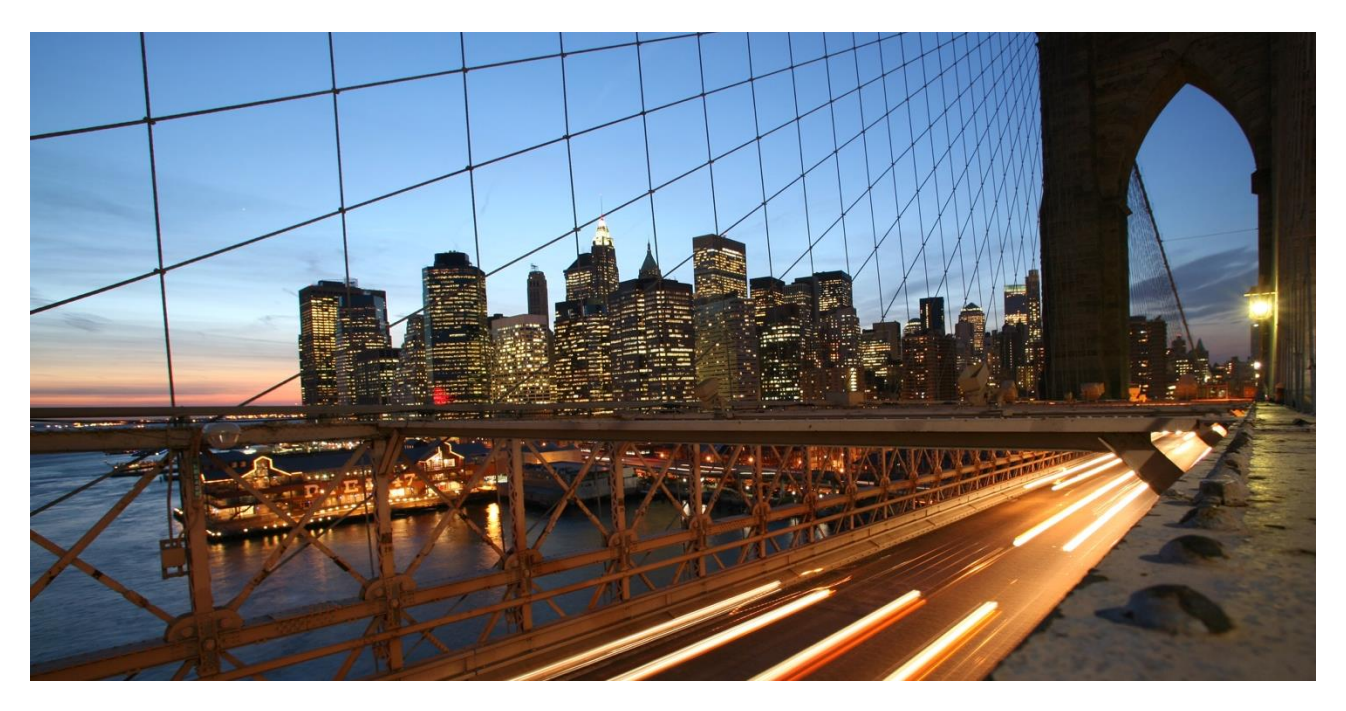

Global Roll-Out **January 2019, Vinita Yadav**

**Note: The example templates in this document are not officially supported by SAP.**

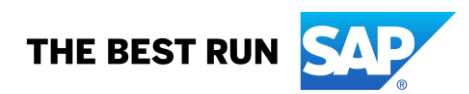

## **TABLE OF CONTENTS**

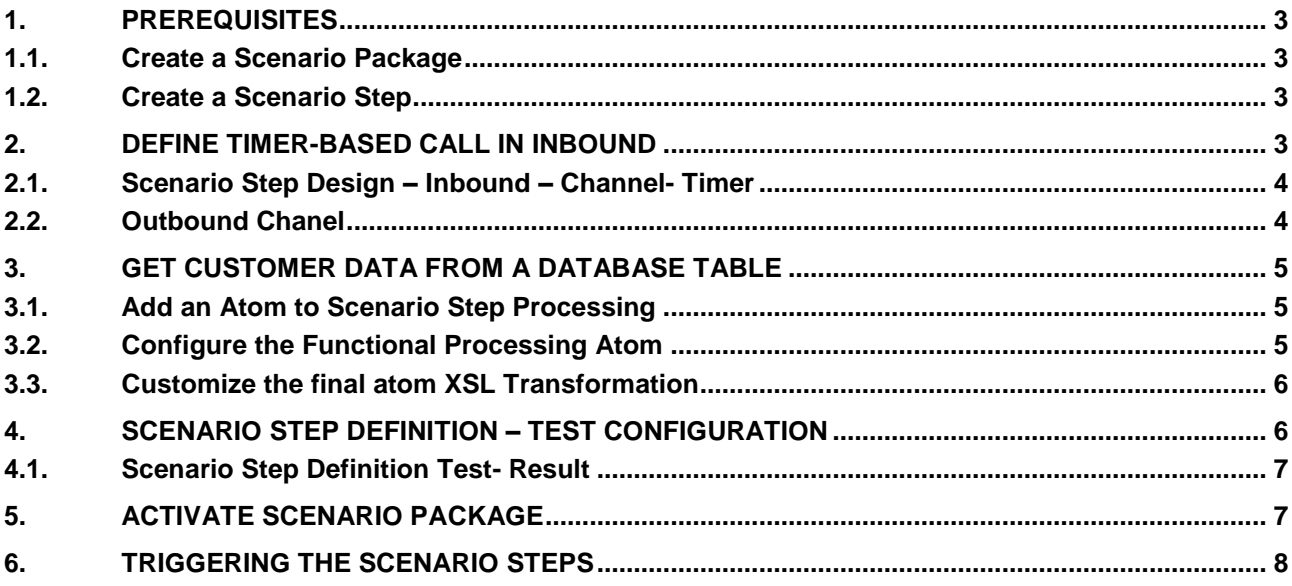

#### **Timer-Based Inbound (Void- Inbound)**

With timer-based inbound, you can use the integration framework to check, for example, if a record is available in a database table. If a record exists, the integration framework triggers the scenario step processing. The integration framework controls the timer-based inbound processing using parameters of the inbound definition of the scenario step.

#### <span id="page-2-1"></span><span id="page-2-0"></span>**1. PREREQUISITES**

#### **1.1. Create a Scenario Package**

To create a scenario package in the integration framework for SAP Business One, please refer to the openSAP course In Action - [Integration Framework for SAP Business One](https://open.sap.com/courses/ifb1/items/5oWUkiyDFGiYCzzodawGfA)*.* 

<span id="page-2-2"></span>In the *Week 2* and *Unit 1* chapter, you learn how to create a scenario package.

#### **1.2. Create a Scenario Step**

To create a scenario step in the integration framework for SAP Business One, please refer to the openSAP course In Action - [Integration Framework for SAP Business One](https://open.sap.com/courses/ifb1/items/5oWUkiyDFGiYCzzodawGfA)*.* 

In the *Week 2* and *Unit 1* chapter, you learn how to create a scenario step.

Please refer to the sample **sap.GetCustomerList** scenario step available in the sap.in. Void scenario package

#### <span id="page-2-3"></span>**2. DEFINE TIMER-BASED CALL IN INBOUND**

To define the inbound definition of the scenario step, select *Scenarios → Step Design → [Inbound] → [Channel]*.

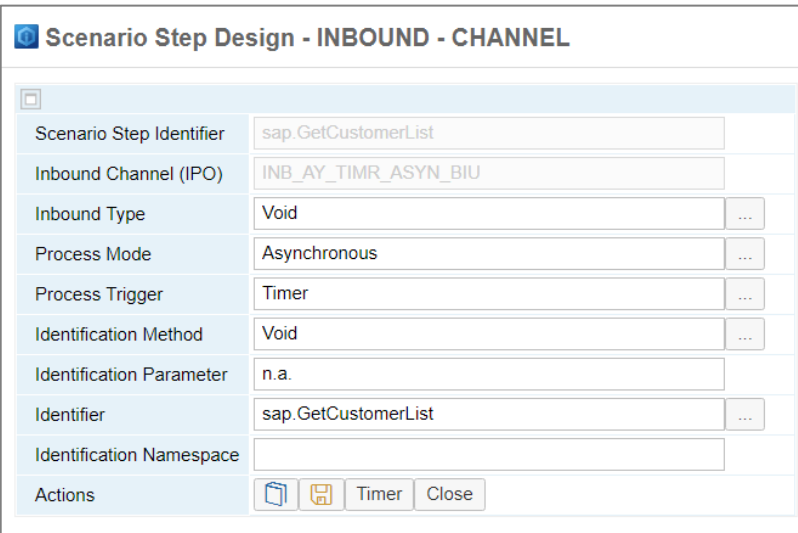

The integration framework uses the following parameters to control inbound processing:

- Inbound Type = Void
- Process Mode = Asynchronous
- Process Trigger = Timer
- Identification Method = Void
- $\bullet$  Identification Parameter = n.a.
- Identifier = Identifier of the scenario step.
- <span id="page-3-0"></span>• Identification Namespace = We can additionally provide a namespace.

#### **2.1. Scenario Step Design – Inbound – Channel- Timer**

Define when and how often the scenario step checks, if the trigger for the scenario step is available. You can adjust the timer settings according to your specific requirements.

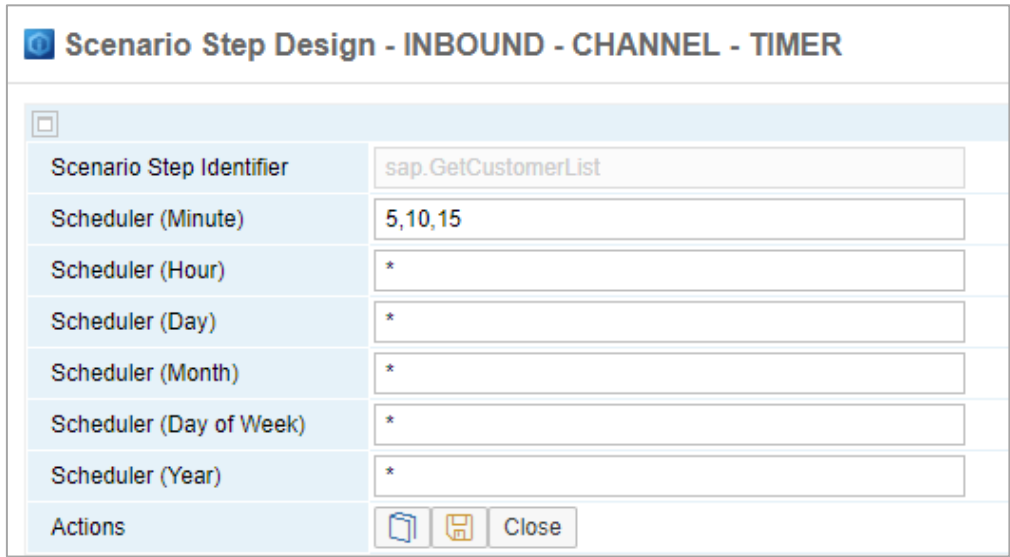

<span id="page-3-1"></span>Note: This step is triggered every hour at the fifth, tenth and fifteenth minute.

#### **2.2. Outbound Chanel**

To define the outbound definition of the scenario step, select *Scenarios → Step Design → [Outbound] → Select Void at [Outbound channel]*.

#### <span id="page-4-0"></span>**3. GET CUSTOMER DATA FROM A DATABASE TABLE**

<span id="page-4-1"></span>The chapter guides you through the procedure to retrieve customer data from a database table.

#### **3.1. Add an Atom to Scenario Step Processing**

In this example, we have taken Call SQL atom. To add the atom to the process flow:

- (1) Press the  $\blacktriangleright$  [Add] button on the *Start* atom to insert a new functional processing atom.
- (2) In the *New Flow Atom* field, select the **Call SQL** value*.*
- (3) Click **Add**.
- (4) Click **Close**.

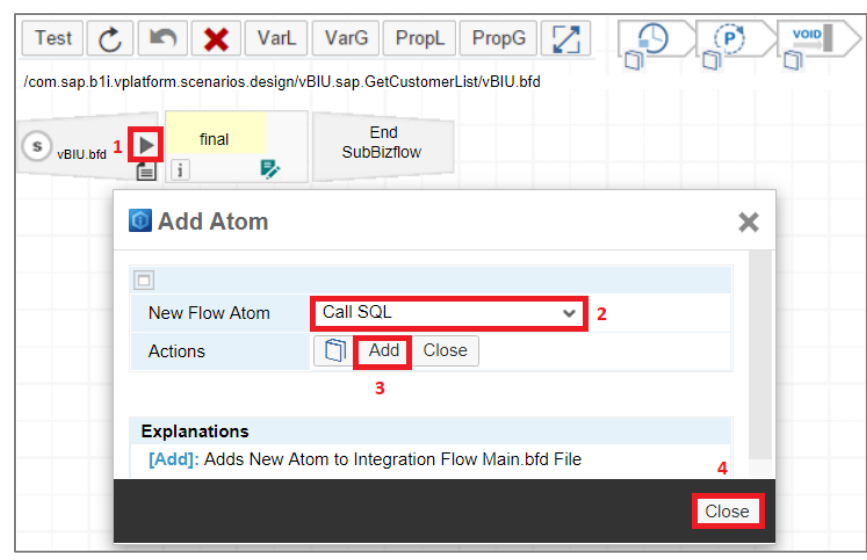

#### <span id="page-4-2"></span>**3.2. Configure the Functional Processing Atom**

To configure the processing atom:

- (1) Press the **E** [Change Configuration] button.
- (2) In the *SysId* field, select the SAP Business One system entry.
- In the *Default SQL Statement* field, enter the SQL query.
- Finally press the  $\Box$  [Save] button.

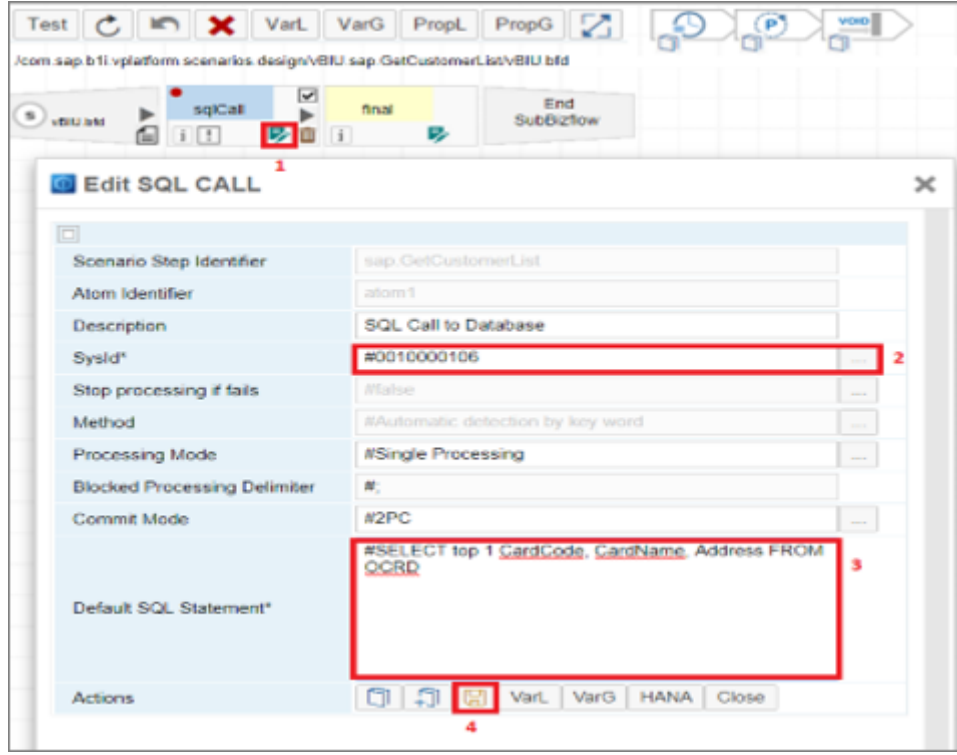

#### <span id="page-5-0"></span>**3.3. Customize the final atom XSL Transformation**

- Click the *XSL Transformation Atom* (xform). The integration framework opens the *Embedded XML Editor* to edit the XSL file.
- In the XSL file, change the **transform** template accordingly:

<xsl:template name="transform"> <xsl:attribute name="pltype">htm</xsl:attribute> <xsl:for-each select="/vpf:Msg/vpf:Body/vpf:Payload[./@id='atom1']/jdbc:ResultSet/jdbc:Row[strin g-length (./jdbc:Address)>0]"> <Result> <xsl:value-of select="./jdbc:CardCode"/> <xsl:value-of select="./jdbc:CardName"/> <xsl:value-of select="./jdbc:Address"/> </Result> </xsl:for-each> </xsl:template>

The final transformation atom provides CardCode, CardName and Address of the retrieved database record.

#### <span id="page-5-1"></span>**4. SCENARIO STEP DEFINITION – TEST CONFIGURATION**

Follow the procedure for the scenario step test:

• Click *Test* button to open the *Scenario Step Definition -Test*.

- In the *B1 System for Test User* field, select an SAP Business One system from SLD.
- Press the  $\blacksquare$  [Save] button.

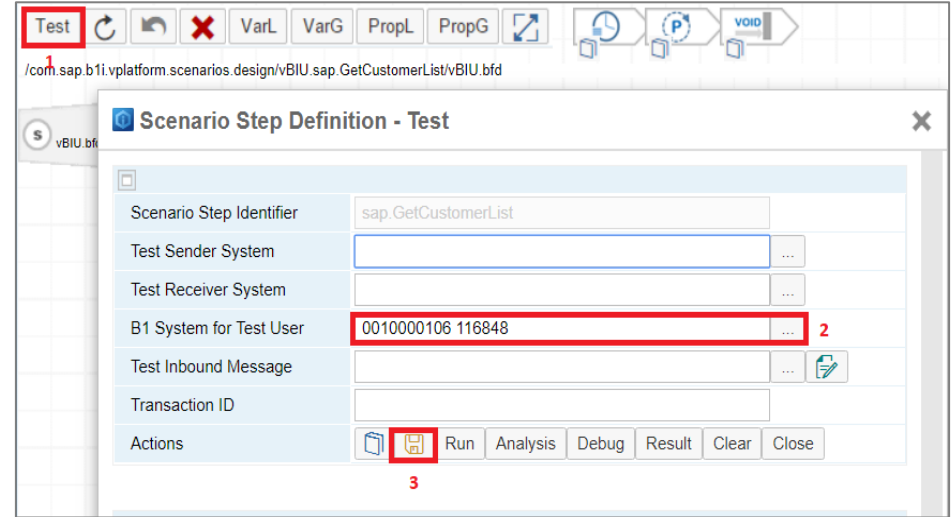

#### <span id="page-6-0"></span>**4.1. Scenario Step Definition Test- Result**

- (1) Click the **Run** button.
- (2) The transaction ID is generated
- (3) Click the **Result** button.
- (4) We can see the result of the final atom XSL conversion.

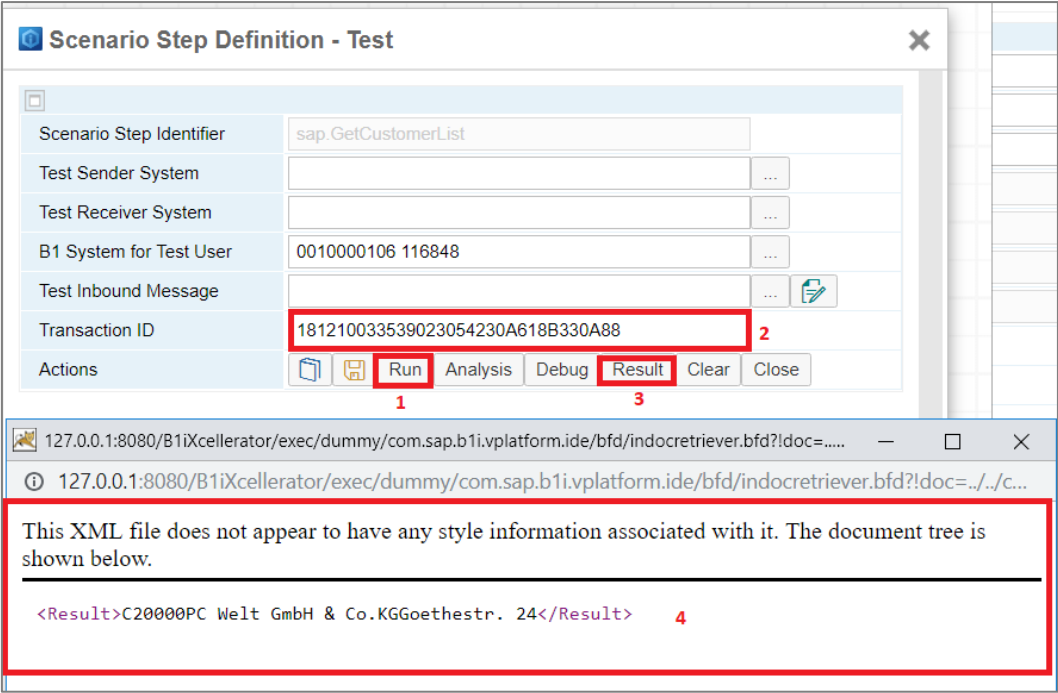

### <span id="page-6-1"></span>**5. ACTIVATE SCENARIO PACKAGE**

Follow the steps to activate the scenario package.

- (1) In the *Scenario Package Identifier* field, select your scenario package.
- (2) Click the **Steps** button.
- (3) Select the *Activate* checkbox for the selected scenario steps.
- (4) Press the  $\Box$  [Save] button.

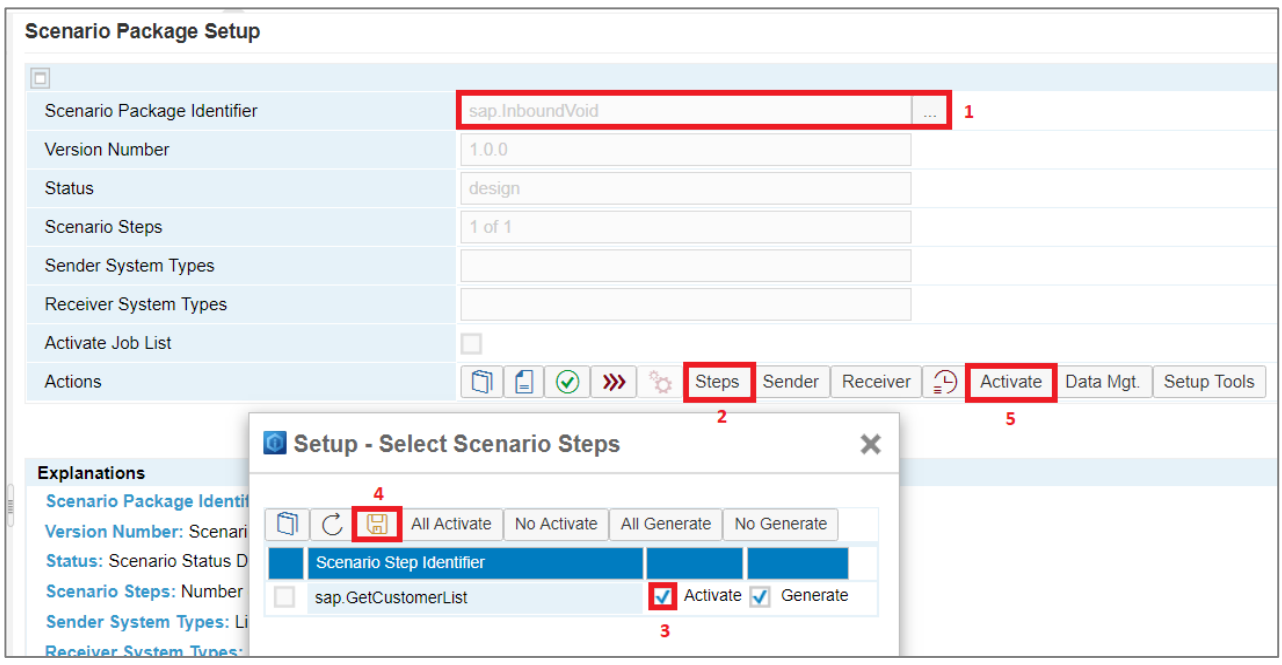

• (5) Click the **Activate** button to activate the scenario.

#### <span id="page-7-0"></span>**6. TRIGGERING THE SCENARIO STEPS**

• Once the scenario package is activated, the integration framework provides the trigger of the scenario steps. To display the trigger of the scenario steps, choose *Scenarios → Control*, and for your scenario package, click the [Trigger] button. After triggering the scenario step, you can see the corresponding message log in *Monitoring → Message Log*.

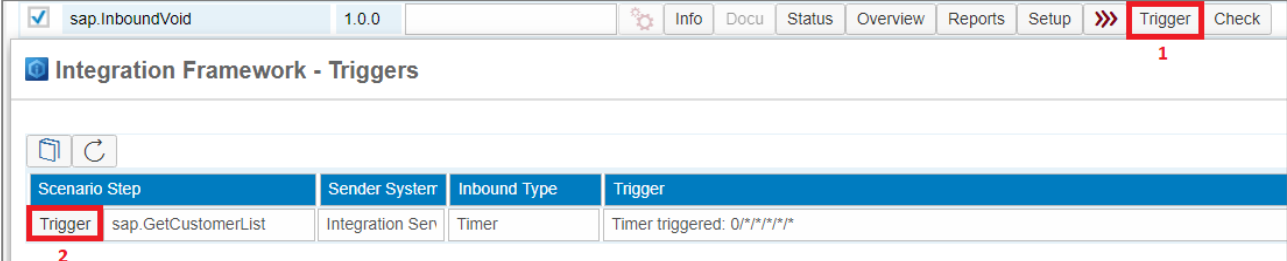

#### **www.sap.com/contactsap**

© 2018 SAP SE or an SAP affiliate company. All rights reserved.<br>No part of this publication may be reproduced or transmitted in any form or for any purpose without the express permission of SAP SE or an SAP affiliate compa

The information contained herein may be changed without prior notice. Some software products marketed by SAP SE and its distributors contain proprietary software components of other software vendors.<br>National product speci

These materials are provided by SAP SE or an SAP affiliate company for informational purposes only, without representation or warranty of any kind, and SAP or its affiliated companies shall not be liable<br>for errors or omis

In particular, SAP SE or its affiliated companies have no obligation to pursue any course of business outlined in this document or any related presentation, or to develop or release any functionality are<br>all subject to cha cautioned not to place undue reliance on these forward-looking statements, and they should not be relied upon in making purchasing decisions.

SAP and other SAP products and services mentioned herein as well as their respective logos are trademarks or registered trademarks of SAP SE (or an SAP affiliate company) in Germany and other<br>countries. All other product

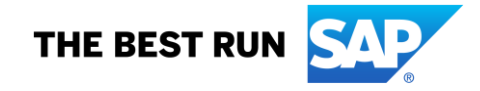